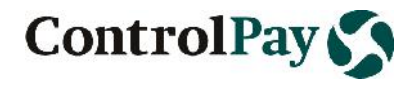

# **TESS Frequently Asked Questions**

## **Content**

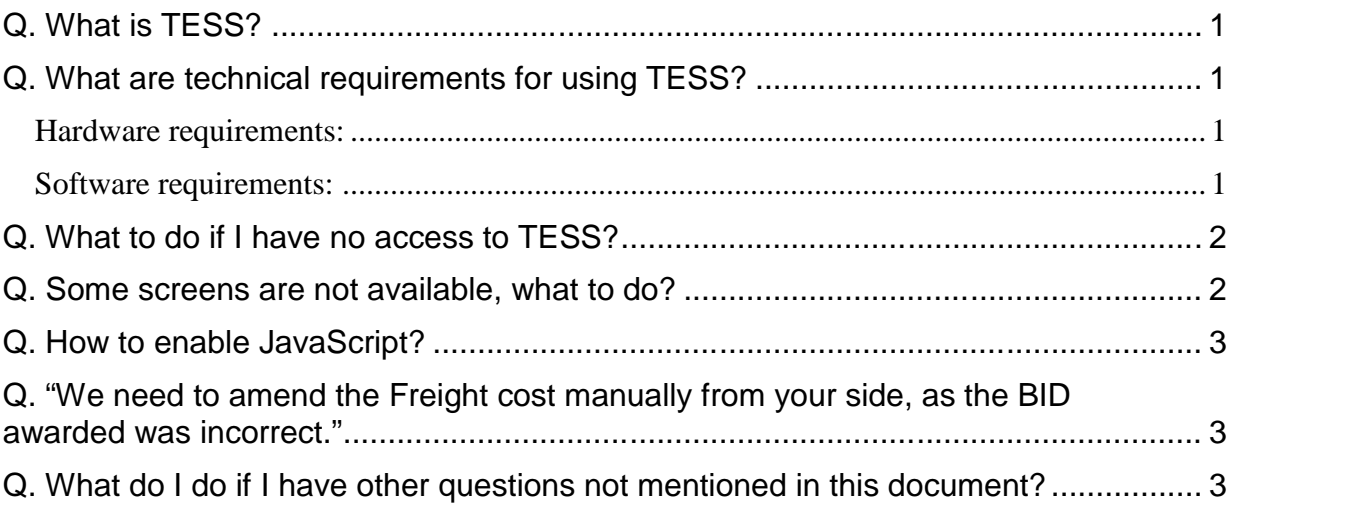

## **Q. What is TESS?**

**A.** TESS (*Tender Execution & Simulation System*) is the ultimate solution for bidding of shipments for all modes of transport. For more information visit ControlPay's site, e-mail to info@controlpay.com or simply call us: **+31 76 599 1590.**

## **Q. What are technical requirements for using TESS?**

**A.** They include **Hardware** (client's computer, Internet) and **Software** (Internet browser with settings + Other software) **requirements**

#### **Hardware requirements:**

- 1. Personal computer with monitor supporting 1024x768 pixels resolution and 16 mln. colors (True Color mode) palette. Monitors with screen sizes of 17" or more are recommended.
- 2. Internet speed of 56 kbit/s or more. Minimal speed broadband of 128 kbit/s or more is recommended.

## **Software requirements:**

1. One of Internet **browser**s supported by TESS:

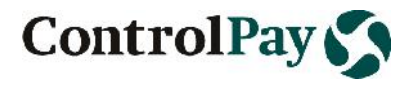

- a. Microsoft Internet Explorer v.7 or later
- b. Mozilla Firefox v.3.0 or later c Apple Safari v.3 or later
- c. Google Chrome all versions
- d. Opera v.9 or later

#### Browser **settings**:

- a. Pop-up windows enabled
- b. Java (JavaScript) enabled
- 2. **Additional** software accompanying TESS activity:
	- a. Spreadsheet viewer/editor
	- b. PDF reader

## **Q. What to do if I have no access to TESS?**

**A.** Please send user access request

- 1. to your management if you represent Shipper, or
- 2. to Shipper responsible person if you represent Supplier.

When access is granted, you will receive e-mail notification.

## **Q. Some screens are not available, what to do?**

**A.** TESS uses pop-up windows technology. Browser must have pop-up windows enabled, either all, or only windows from URL tess.controlpay.com. Find below your browser and use settings.

#### **Internet Explorer**

How to enable pop-up windows:

Click 'Tools' menu => click 'Internet Options' menu item => click 'Privacy' tab => find 'Pop-up Blocker' section => uncheck the 'Turn on pop-up blocker' checkbox => click [**Apply**] button => click [**OK**].

If you prefer to enable only TESS pop-up windows, you have to register URL tess.controlpay.com in 'Allowed sites' list:

Click 'Tools' menu => click 'Internet Options' menu item => click 'Privacy' tab => find 'Pop-up Blocker' section => ensure that 'Turn on pop-up blocker' checkbox is ticked => click [**Settings**] => on 'Pop-up Blocker settings' dialogue window in 'Exceptions' sections find 'Address of website to allow' text box => enter here your site to allow, namely tess.controlpay.com, and click [**Add**] => ensure that your site appears in the 'Allowed sites' list below and click [**Close**] and [**OK**].

#### **Mozilla Firefox**

How to enable pop-up windows:

Tools => Options => Content => uncheck the already ticked 'Block pop-up windows'  $checkbox = > [OK]$ 

2) To allow only one (several) pop-up windows:

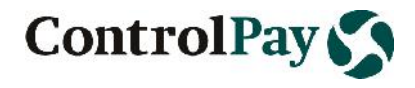

Tools => Options => Content => ensure that 'Block pop-up windows' checkbox is ticked => click [**Exceptions**...] => and in 'Allowed Sites - Pop-ups' dialogue window enter URL (tess.controlpay.com), actually, tess.conntrolpay.com into 'Address of web site' text line => click [**Allow**], [**Close**] and [**OK**].

#### **Google Chrome**

Tools > Options > Under the Hood > Content settings... > Pop-ups => tick 'Allow all sites to show pop-ups' radio button.

Or use [**Pop-up Exceptions**] with 'Do not allow any site to show pop-ups (recommended)' radio button to allow only ControlPay's site (tess.controlpay.com and/or others).

## **Q. How to enable JavaScript?**

**A.** Different browsers have special settings, find yours below.

#### **Internet Explorer**

In 'Tools' menu => click 'Internet Options' menu item => click 'Security' tab => find 'Select a zone to view or change security settings' => click 'Internet' in the row => then click [**Custom level**] below => find 'Scripting' in 'Security Settings – Internet Zone' dialog box (near the bottom of the list) => find 'Active Scripting' below it => and at last tick 'Enable'/'Disable' radio button.

Click [**Back**] to return to the previous page, and then click [**Refresh**] to run scripts.

#### **Mozilla Firefox**

Tools => Options => Content => tick 'Enable JavaScript' checkbox => [**OK**]

#### **Google Chrome**

Tools => Options => Under the Hood => Content settings... => JavaScript => to enable/disable JavaScript tick 'Allow all sites to run JavaScript (recommended)'/'Do not allow any site to run JavaScript' radio button => 'Close' dialogue window => 'Close' tab window.

## **Q. "I would like to make changes to an Awarded Bid, what to do?"**

**A.** In this case TESS operator should open a new bid. To keep data and process consistency, ControlPay is not able to make any manual changes on behalf of users in bid information or Suppliers responses.

## **Q. What do I do if I have other questions not mentioned in this document?**

**A.** Please contact our **Helpdesk** at: helpdesk@controlpay.com